## **How To Run Cognos Fee Report**

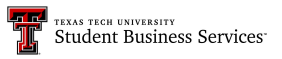

This guide provides step-by-step instructions on how to run a fee report using Cognos. By following these steps, users can easily access and generate a report that includes specific information such as term, college, department, and campus. This guide is essential for anyone looking to verify course fees added accurately in Banner using Cognos.

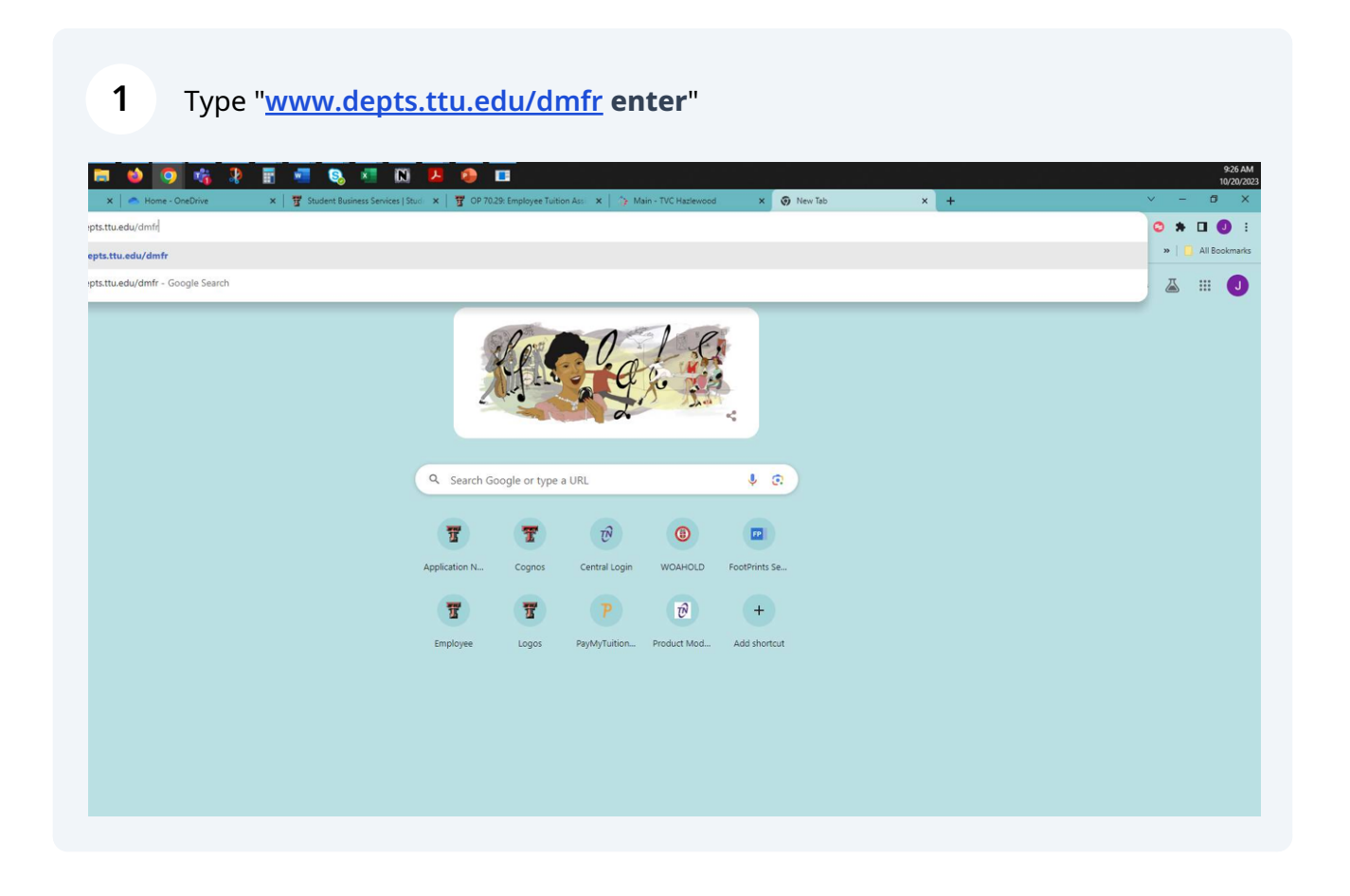

## Click "Tools & Resources"

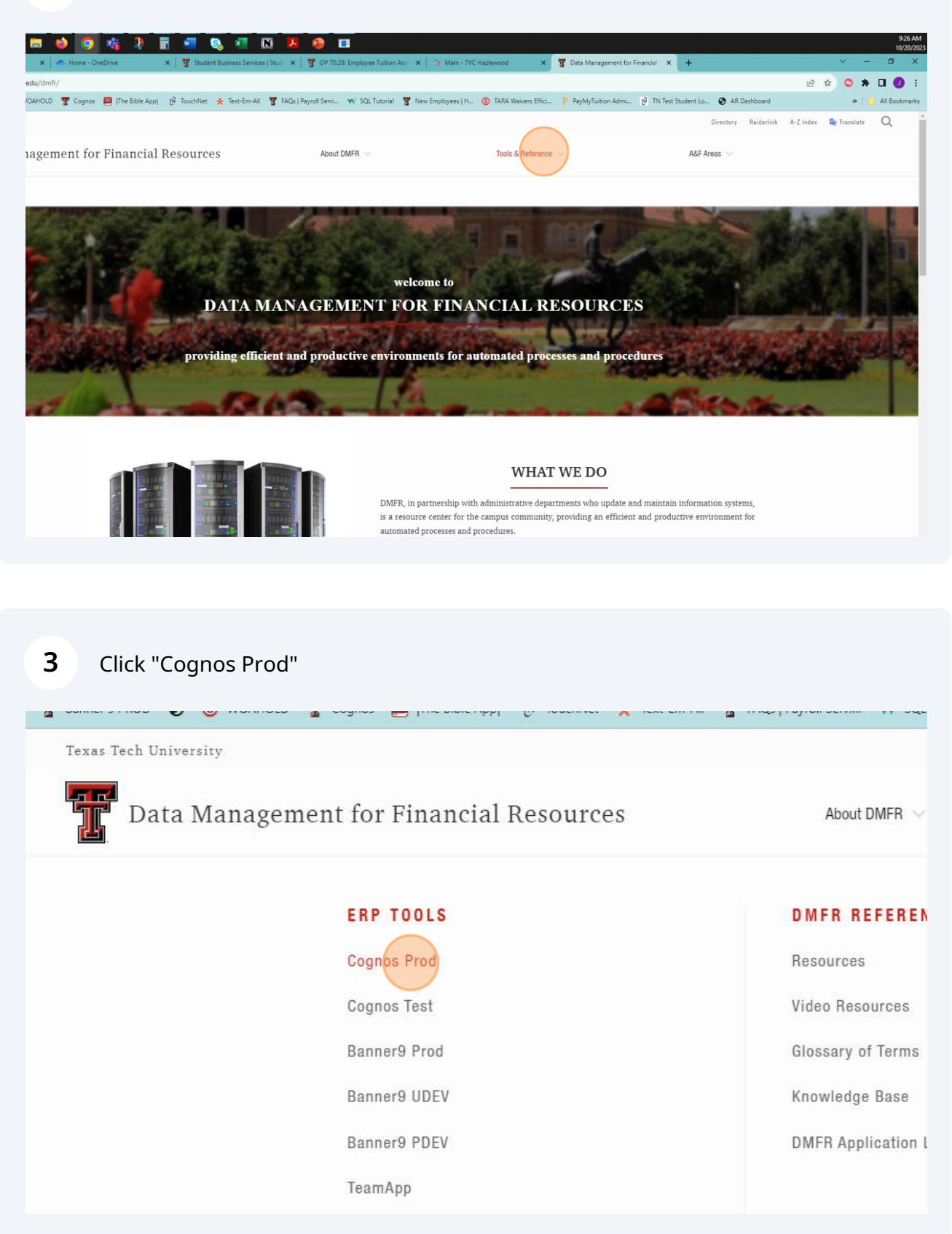

## Click Open Menu (stacked vertical bars)

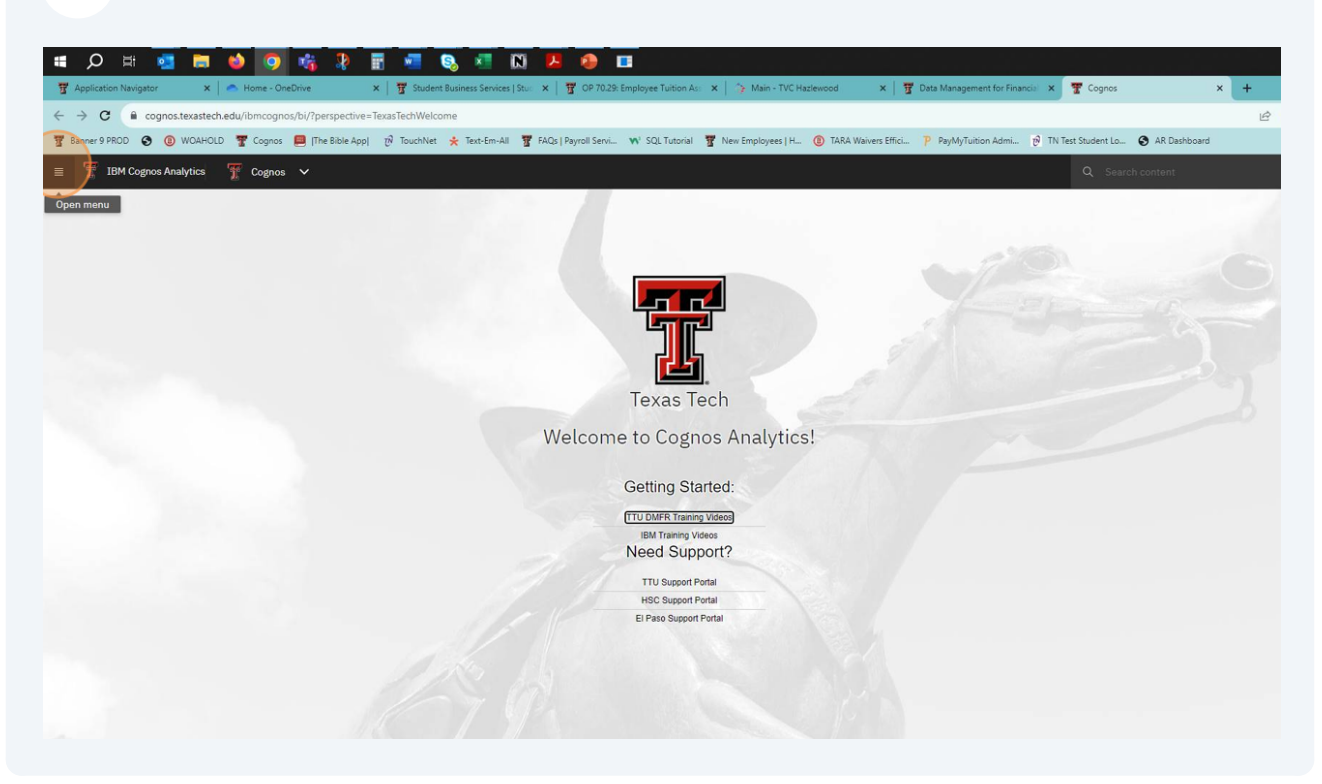

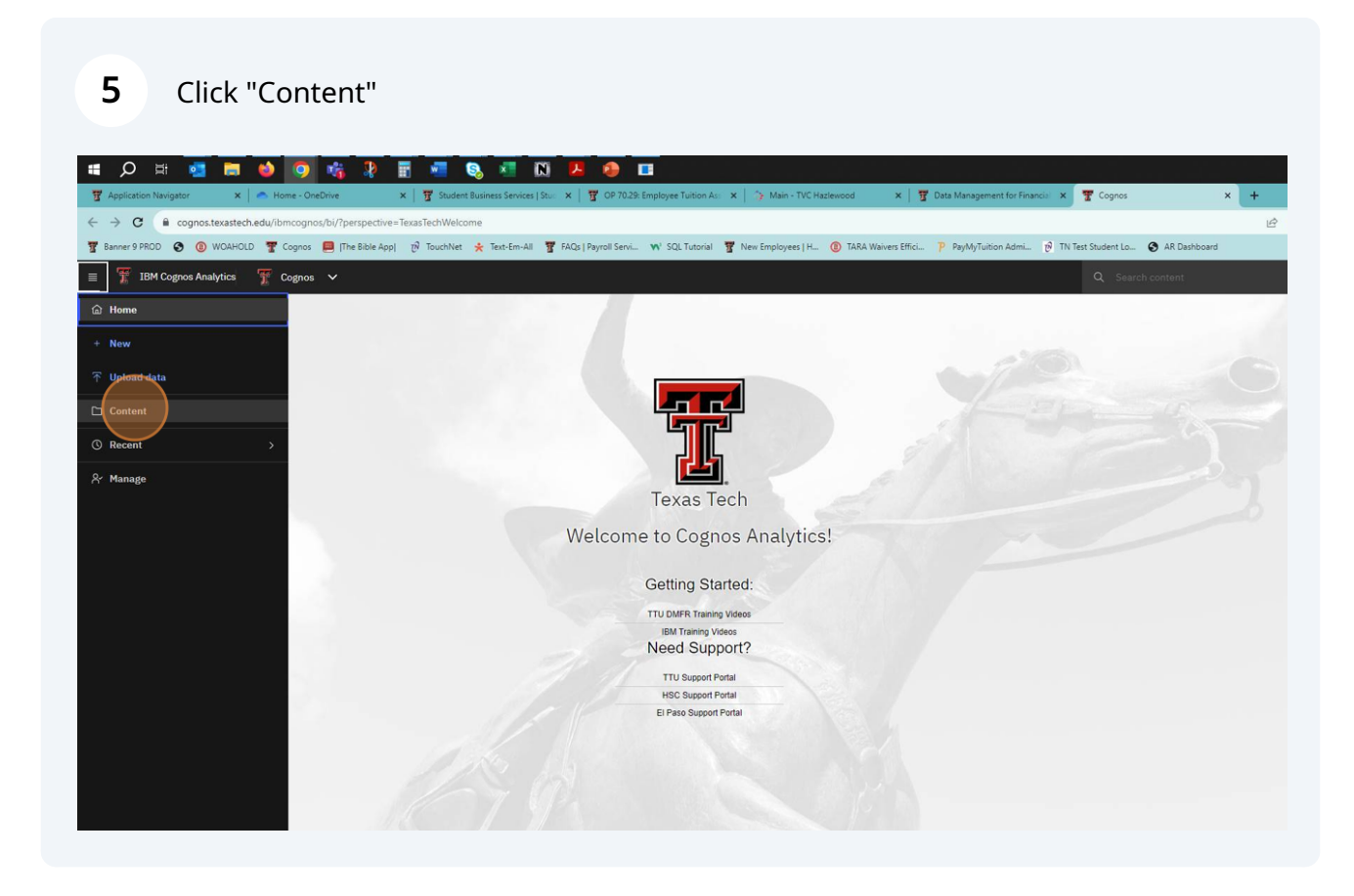

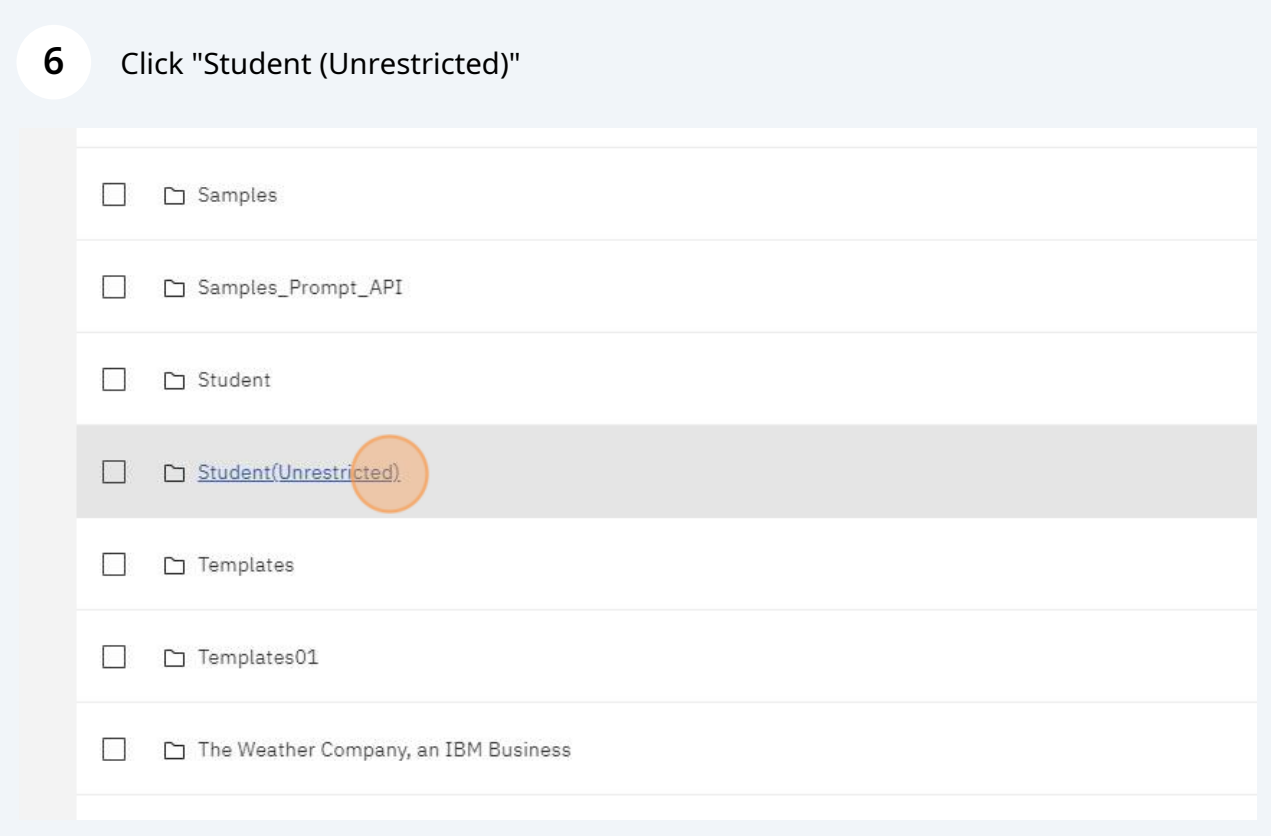

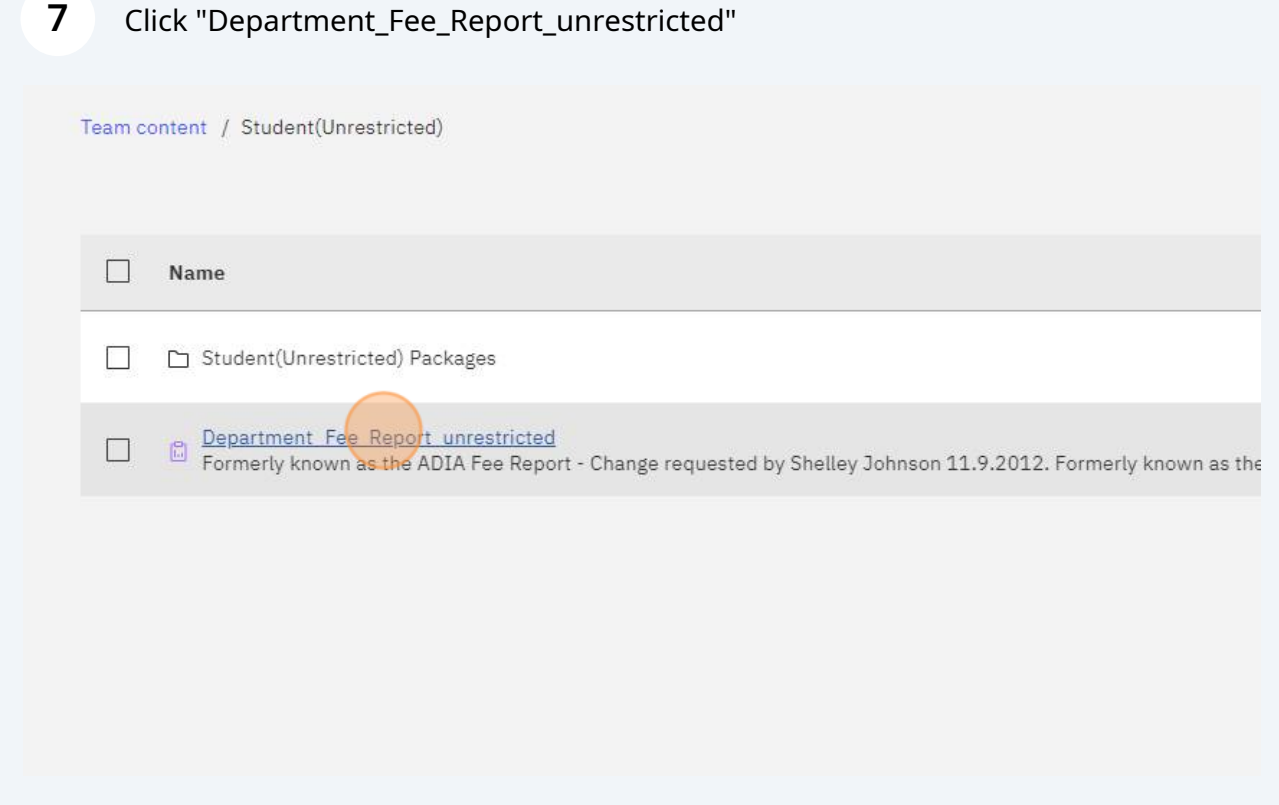

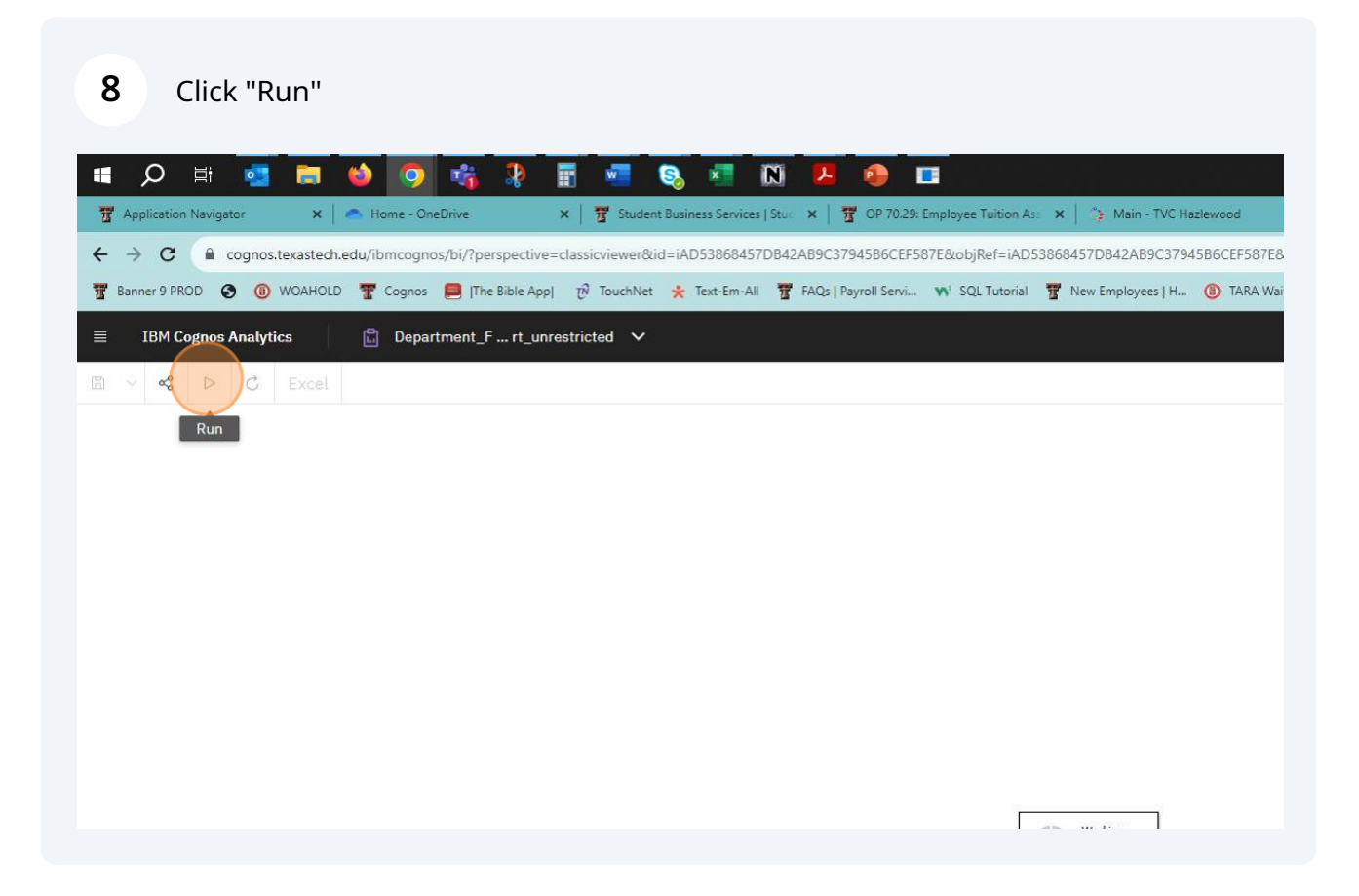

- **9** 1. Select Term
	- 2. Select College(s)
	- 3. Select Specific Department
	- 4. Select Campus(es)

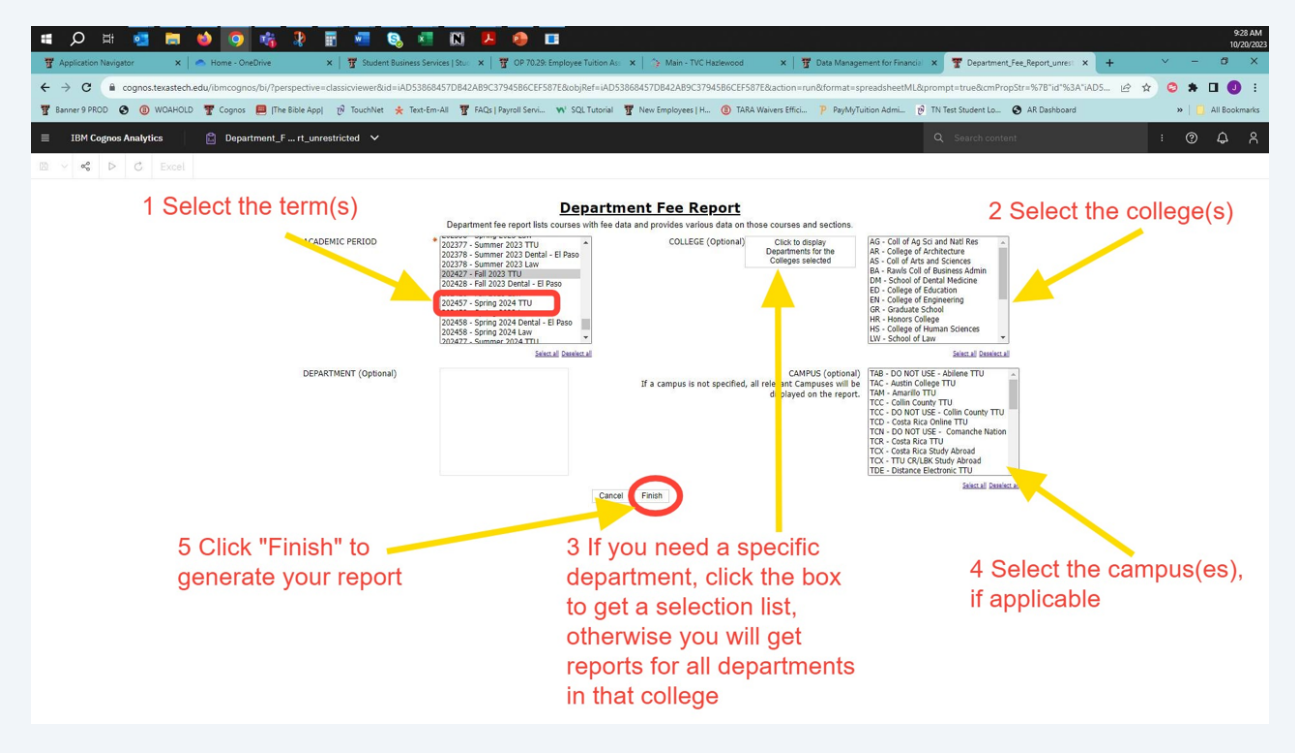

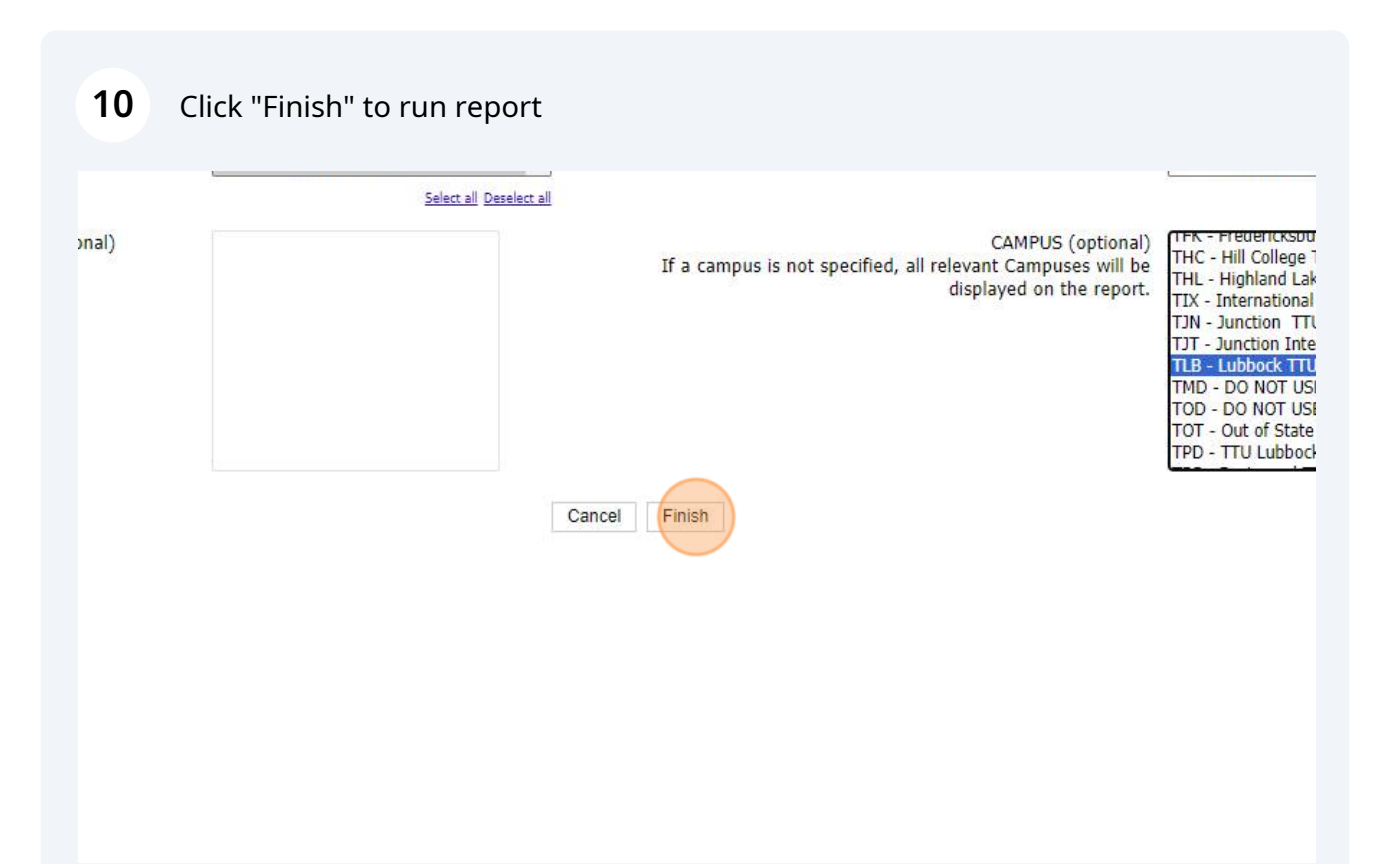

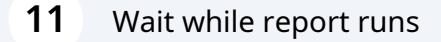

## **Department Fee Report**

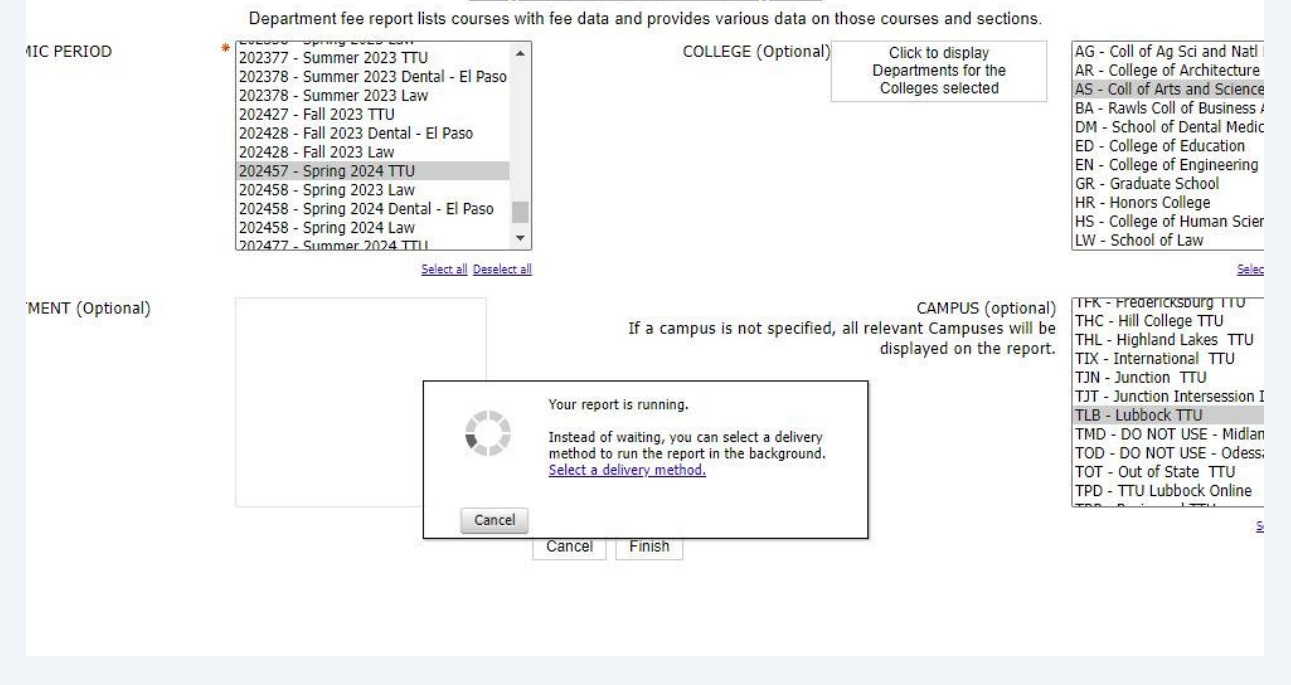

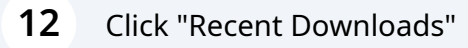

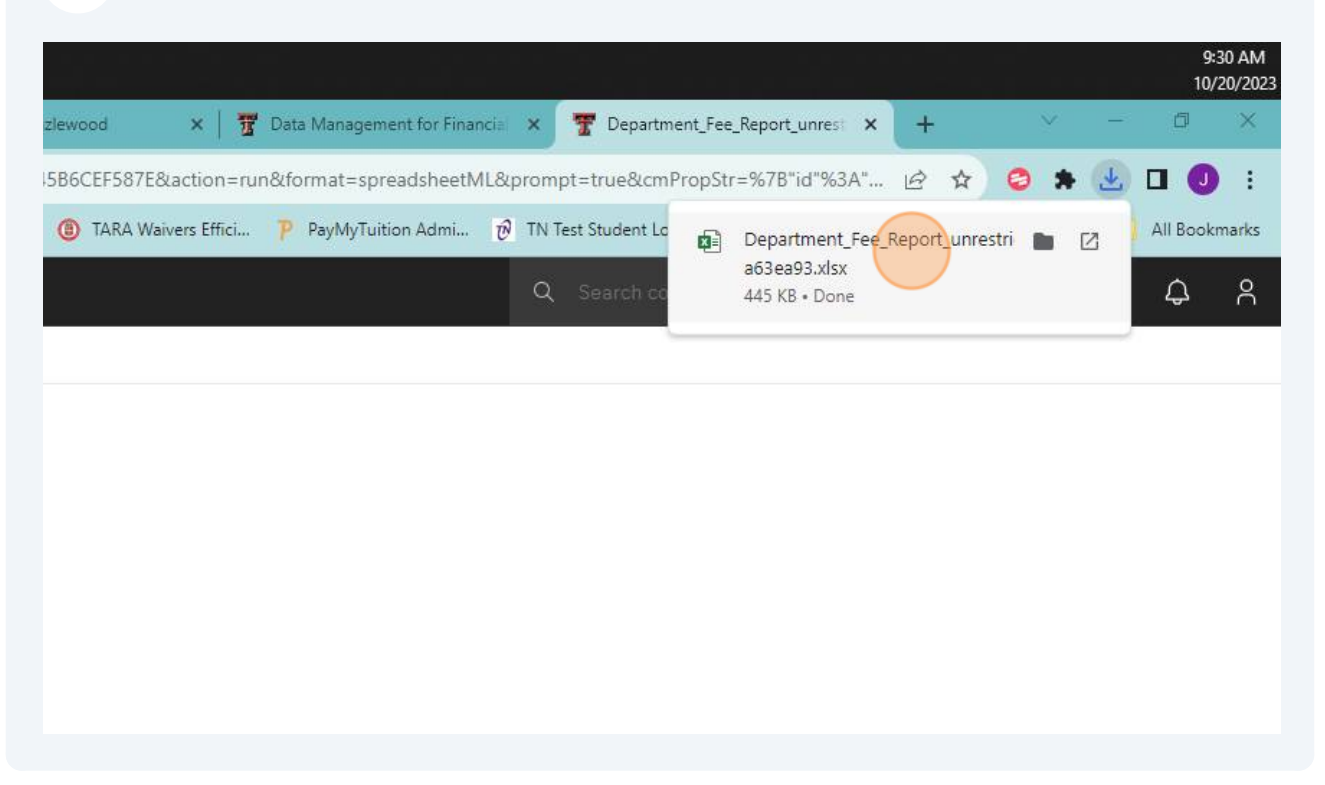